## **Sun Fire X4800서버용Oracle® Integrated Lights Out Manager(ILOM) 3.0추가설명서**

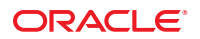

#### Copyright © 2010, Oracle and/or its affiliates. All rights reserved.

본 소프트웨어와 관련 문서는 사용 제한 및 기밀 유지 규정을 포함하는 라이센스 계약서에 의거해 제공되며, 지적 재산법에 의해 보호됩니다. 라이센스<br>계약서 상에 명시적으로 허용되어 있는 경우나 법규에 의해 허용된 경우를 제외하고, 어떠한 부분도 복사, 재생, 번역, 방송, 수정, 라이센스, 전송, 배포,<br>진열, 실행, 발행, 또는 전시될 수 없습니다. 본 소프트웨어를 리버스 엔지니어링, 디스어셈 명시된 경우를 제외하고는 금지되어 있습니다.

이 안의 내용은 사전 공지 없이 변경될 수 있으며 오류가 존재하지 않음을 보증하지 않습니다. 만일 오류를 발견하면 서면으로 통지해 주기 바랍니다. 만일 본 소프트웨어나 관련 문서를 미국 정부나 또는 미국 정부를 대신하여 라이센스한 개인이나 법인에게 배송하는 경우, 다음 공지 사항이 적용됩니다.

U.S. GOVERNMENT RIGHTS Programs, software, databases, and related documentation and technical data delivered to U.S. Government customers are "commercial computer software" or"commercial technical data" pursuant to the applicable Federal Acquisition Regulation and agency-specific supplemental regulations. As such, the use, duplication, disclosure, modification, and adaptation shall be subject to the restrictions and license terms set forth in the applicable Government contract, and, to the extent applicable by the terms of the Government contract, the additional rights set forth in FAR 52.227-19, Commercial Computer Software License (December 2007). Oracle America, Inc., 500 Oracle Parkway, Redwood City, CA 94065.

본 소프트웨어 혹은 하드웨어는 다양한 정보 관리 애플리케이션의 일반적인 사용을 목적으로 개발되었습니다. 본 소프트웨어 혹은 하드웨어는 개인적인<br>상해를 초래할 수 있는 애플리케이션을 포함한 본질적으로 위험한 애플리케이션에서 사용할 목적으로 개발되거나 그 용도로 사용될 수 없습니다. 만일<br>본 소프트웨어 혹은 하드웨어를 위험한 애플리케이션에서 사용할 경우, 라이센스 사용자는 해당 애플리케이션의 안전 비상-안전, 백업, 대비 및 기타 조치를 반드시 취해야 합니다. Oracle Corporation과 그 자회사는 본 소프트웨어 혹은 하드웨어를 위험한 애플리케이션에서의 사용으로 인해 발생하는 어떠한 손해에 대해서도 책임지지 않습니다.

Oracle과 Java는 Oracle Corporation 및/또는 그 자회사의 등록 상표입니다. 기타의 명칭들은 각 해당 명칭을 소유한 회사의 상표일 수 있습니다.

AMD, Opteron, AMD 로고, 및AMD Opteron 로고는 Advanced Micro Devices의 상표 내지는 등록 상표입니다. Intel 및 Intel Xeon Intel Corporation의 등록 상표입니다. SPARC 상표 일체는 라이센스에 의거하여 사용되며SPARC International, Inc.의 상표 내지는 등록 상표입니다. UNIX는 X/Open Company, Ltd.를 통해 라이센스된 등록상표입니다.

본 소프트웨어 혹은 하드웨어와 관련문서(설명서)는 제 3자로부터 제공되는 컨텐츠, 제품 및 서비스에 접속할 수 있거나 정보를 제공합니다. Oracle<br>Corporation과 그 자회사는 제 3자의 컨텐츠, 제품 및 서비스와 관련하여 어떠한 책임도 지지 않으며 명시적으로 모든 보증에 대해서도 책임을 지지 않습니다. Oracle Corporation과 그 자회사는 제 3자의 컨텐츠, 제품 및 서비스에 접속하거나 사용으로 인해 초래되는 어떠한 손실, 비용 또는 손해에 대해 어떠한 책임도 지지 않습니다.

# 목차

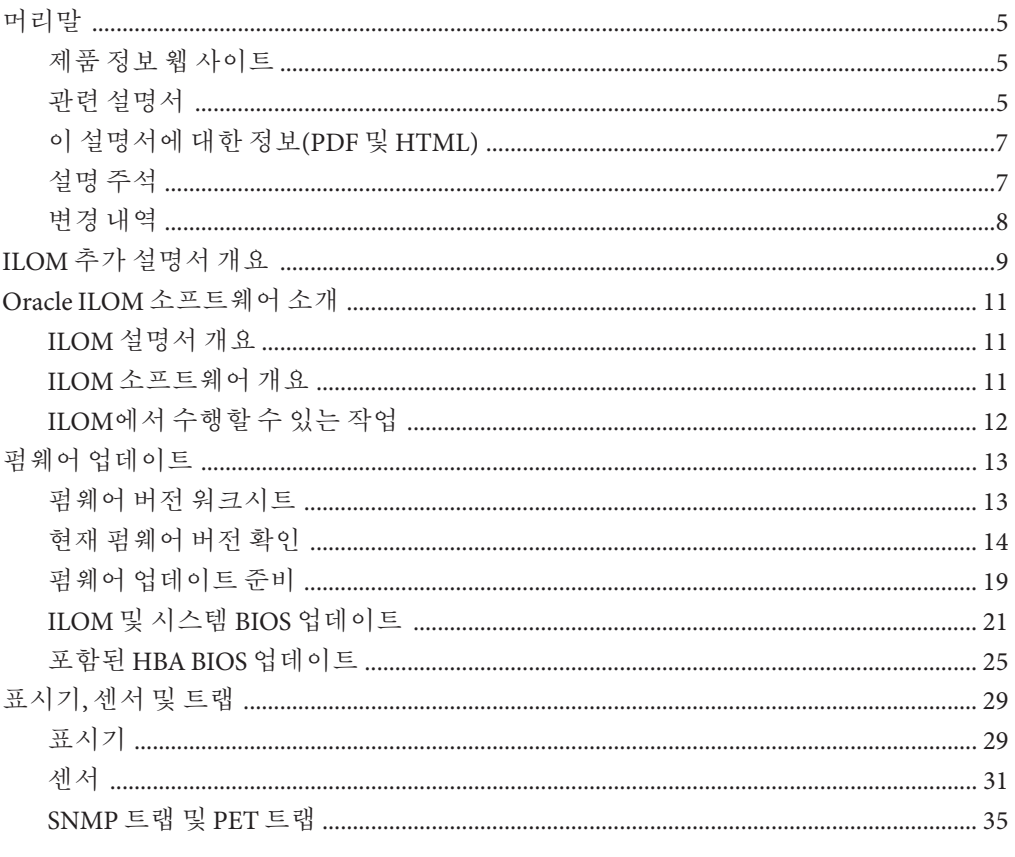

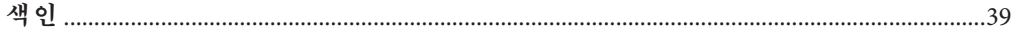

# <span id="page-4-0"></span>**머리말**

이 머리말에서는 관련 설명서 및 피드백 제출 프로세스에 대해 설명합니다. 또한 설명서 변경 내역도 포함되어 있습니다.

- 5 페이지 "제품 정보 웹 사이트"
- 5 페이지 "관련 설명서"
- 7 페이지 "[이 설명서에 대한 정보](#page-6-0)(PDF 및 HTML)"
- 7 페이지 "[설명 주석](#page-6-0)"
- 8 페이지 "[변경 내역](#page-7-0)"

# **제품정보웹사이트**

Sun Fire X4800 서버에 대한 정보는 다음 Sun Fire X4800 서버 제품 사이트로 이동하십시오.

#### <http://www.oracle.com/goto/x4800>

이 사이트에서는 다음과 같은 정보 및 다운로드에 대한 링크를 찾을 수 있습니다.

- 제품 정보 및 사양
- 지원되는 운영 체제
- 소프트웨어 및 펌웨어 다운로드 파일
- 지원되는 옵션 카드
- 외부 저장 장치 옵션

## **관련설명서**

다음은 Oracle Sun Fire X4800 서버 관련 설명서 목록입니다. 이러한 설명서를 비롯한 추가 지원 설명서가 다음 웹 사이트에서 사용할 수 있습니다.

<http://www.oracle.com/goto/x4800>

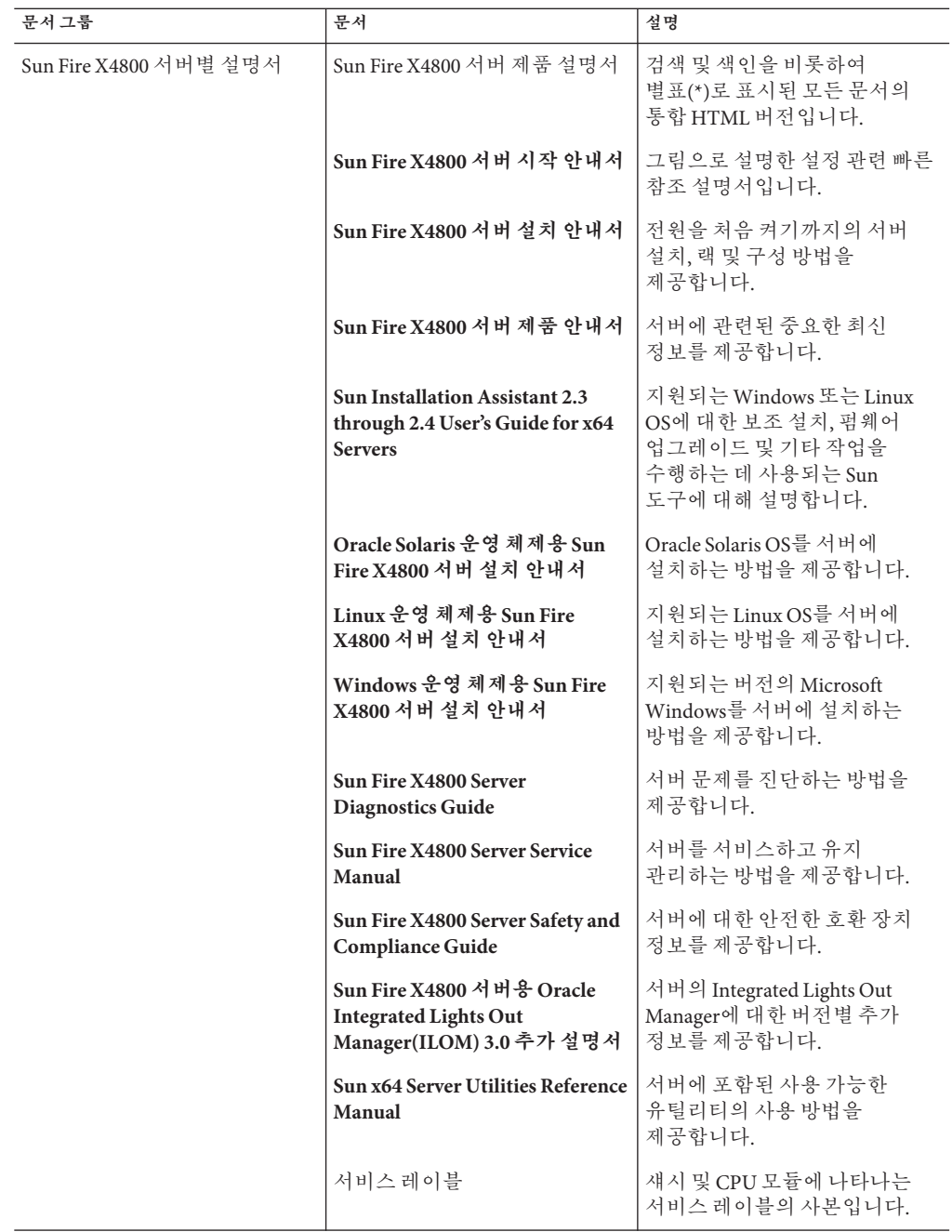

<span id="page-6-0"></span>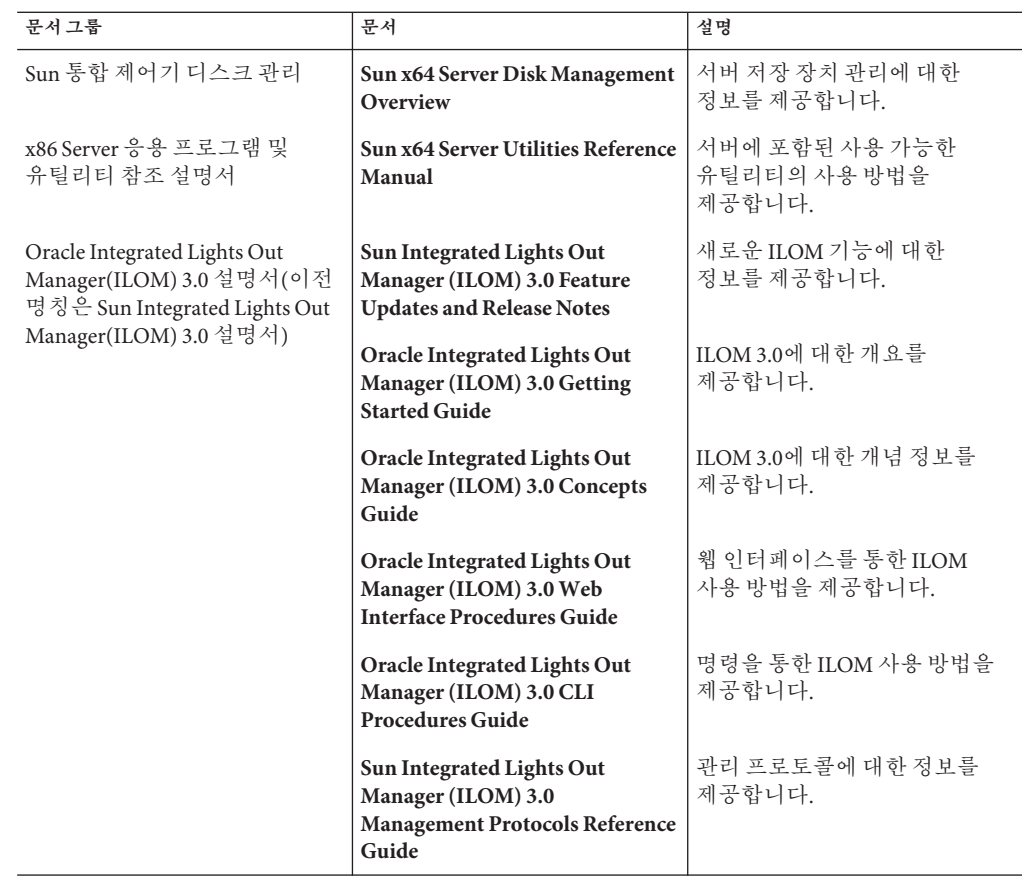

# **이설명서에대한정보(PDF및HTML)**

본 설명서 세트는 PDF와 HTML 형식으로 제공됩니다. 설명서 내용은 온라인 도움말의 형식과 같이 항목 기반 형식으로 나타나므로 장, 부록 또는 섹션 번호 매기기가 포함되지 않습니다.

# **설명주석**

제품 설명서 개선을 위해 여러분의 의견 및 제안을 제시해 주십시오. 의견은 다음 위치로 제출해 주십시오.

<http://www.sun.com/secure/products-n-solutions/hardware/docs/feedback>

아래와 같이 설명서의 제목과 부품 번호를 함께 적어 보내주시기 바랍니다.

# <span id="page-7-0"></span>**변경내역**

지금까지 설명서 세트에 적용된 변경 사항은 다음과 같습니다.

- 2010년 4월 설치 안내서가 릴리스됨
- 2010년 6월 설치 안내서 및 시작 안내서가 다시 릴리스됨
- 2010년 7월 기타 설명서가 처음 릴리스됨

# <span id="page-8-0"></span>ILOM**추가설명서개요**

**주 –** 이 항목 세트에 포함된 절차를 수행하기 전에 **Sun Fire X4800 [서버 설치 안내서](http://docs.sun.com/doc/821-2232)**에 표시된 것과 같이 하드웨어를 설정합니다.

이 항목 세트에서 다루는 항목은 다음과 같습니다.

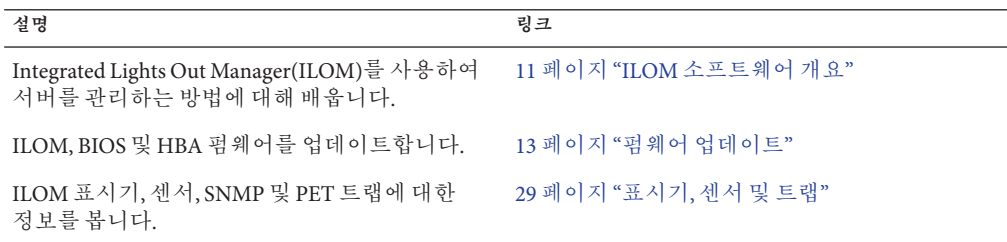

# <span id="page-10-0"></span>Oracle ILOM**소프트웨어소개**

이 섹션에서는 다음과 같은 항목에 대한 정보가 포함되어 있습니다.

- 11 페이지 "ILOM 설명서 개요"
- 11 페이지 "ILOM 소프트웨어 개요"
- 12 페이지 "ILOM[에서 수행할 수 있는 작업](#page-11-0)"

**주 – Sun Integrated Lights Out Manager (ILOM) 3.0 CLI Procedures Guide**에서는 ILOM 직렬 콘솔에서 손실된 암호를 복구하는 방법을 설명합니다. 복구하는 동안 사용자가 실제로 서버 위치에 있음을 증명해야 합니다. 이렇게 하려면 서버 앞면 및 후면의 직렬 관리 포트 근처에서 가장 왼쪽에 있는 위치 버튼을 누릅니다.

## **ILOM설명서개요**

다음 설명서에서는 ILOM(Oracle Integrated Lights Out Manager)에 대한 추가 정보를 제공합니다.

- **Oracle Integrated Lights Out Management (ILOM) 3.0 Documentation** 모음에서는 ILOM에 대한 자세한 정보를 제공합니다.
- **Sun Fire X4800 서버 설치 안내서**의 "[케이블 연결 및 전원](http://docs.sun.com/doc/821-2232/gjchi?a=view)"에서는 ILOM과 통신할 수 있도록 서버를 케이블로 연결하는 지침을 제공합니다.
- Sun Fire X4800 서버 설치 안내서의 "ILOM [및 시스템 콘솔과 통신](http://docs.sun.com/doc/821-2232/givbd?a=view)"에서는 ILOM에 연결하는 지침을 제공합니다.

## **ILOM소프트웨어개요**

ILOM에서는 Sun 서버를 관리하고 모니터링하는 데 사용할 수 있는 고급 서비스 프로세서 하드웨어 및 소프트웨어를 제공합니다. ILOM의 전용 하드웨어와 소프트웨어는 x64 기반 Sun Fire 서버, Sun Blade 모듈식 섀시 시스템, Sun Blade 서버 모듈 및 SPARC 기반 서버를 비롯한 다양한 Sun 서버 플랫폼에 사전 설치되어 있습니다. ILOM은 데이터 센터의 중요한 관리 도구이며 ILOM을 사용하면 사용자 시스템에 이미 설치되어 있는 다른 데이터 센터 관리 도구와 통합할 수 있습니다.

<span id="page-11-0"></span>Oracle에서는 고객이 여러 Oracle 제품군에 걸쳐 일관된 단일 표준 기반 서비스 프로세서(SP)를 사용할 수 있도록 현재 ILOM을 지원하는 다량의 시스템을 전환하고 있습니다.

이를 통해 다음과 같은 기능을 사용할 수 있습니다.

- 운영자를 위한 일관된 단일 시스템 관리 인터페이스
- 풍부한 프로토콜 및 표준 지원
- 타사 관리 지원 증가
- 추가 비용 없이 Oracle 서버로 통합되는 시스템 관리 기능

# **ILOM에서수행할수있는작업**

ILOM을 사용하면 운영 체제 상태에 상관없이 서버를 능동적으로 관리하고 모니터링할 수 있으므로 믿을 수 있는 Lights Out Management(LOM) 시스템을 사용할 수 있습니다. ILOM을 사용하여 다음과 같은 사전 예방적 작업을 수행할 수 있습니다.

- 하드웨어 오류 및 결함이 발생하면 해당 정보를 볼 수 있습니다.
- 서버의 전원 상태를 원격으로 제어할 수 있습니다.
- 호스트에 대한 그래픽 및 비그래픽 콘솔을 볼 수 있습니다.
- 시스템에서 센서와 표시기의 현재 상태를 볼 수 있습니다.
- 시스템의 하드웨어 구성을 확인할 수 있습니다.
- IPMI PET, SNMP 트랩 또는 전자 메일 알림을 사용하여 시스템 이벤트에 대해 생성된 경고를 미리 받을 수 있습니다.

ILOM 서비스 프로세서(SP)는 포함된 고유 운영 체제를 실행하며 전용 이더넷 포트를 갖추고 있습니다(이를 통해 대역 외 관리 기능을 제공). 뿐만 아니라 Oracle Solaris, Linux, Windows 등 Sun에서 지원하는 서버의 호스트 운영 체제에서 ILOM에 액세스할 수 있습니다. ILOM을 사용하면 로컬로 연결된 키보드, 모니터 및 마우스를 사용하는 것처럼 원격으로 서버를 관리할 수 있습니다.

서버에 전원이 연결되면 즉시 ILOM이 자동으로 초기화됩니다. ILOM에서는 모든 기능을 갖춘 브라우저 기반 웹 인터페이스를 제공하며 여기에는 이에 해당하는 명령줄 인터페이스(CLI)가 있습니다. 또한 업계 표준 SNMP 인터페이스와 IPMI 인터페이스도 있습니다.

12

A

# <span id="page-12-0"></span>**펌웨어업데이트**

서버의 추가 기능 및 버그 수정 프로그램을 제공하는 서버 다운로드 사이트에서 주기적으로 ILOM, 시스템 BIOS 및 LSI HBA용 펌웨어에 대한 업데이트를 사용할 수 있습니다. 지정된 소프트웨어 업데이트를 위해서는 모든 펌웨어 구성 요소를 함께 업데이트해야 합니다. 13 페이지 "펌웨어 버전 워크시트"를 사용하여 업데이트 프로세스에 필요한 펌웨어 버전을 추적할 수 있습니다.

펌웨어 업데이트 프로세스에서는 다음 항목에서 다루는 절차를 포함합니다. 권장되는 완료 순서대로 절차가 나열되어 있습니다.

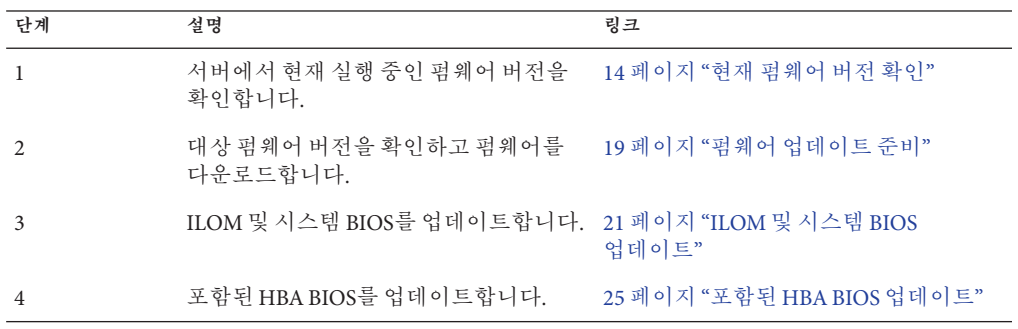

# **펌웨어버전워크시트**

다음 표는 이 섹션에 설명된 절차에서 식별할 펌웨어 버전을 추적하는 데 도움이 됩니다.

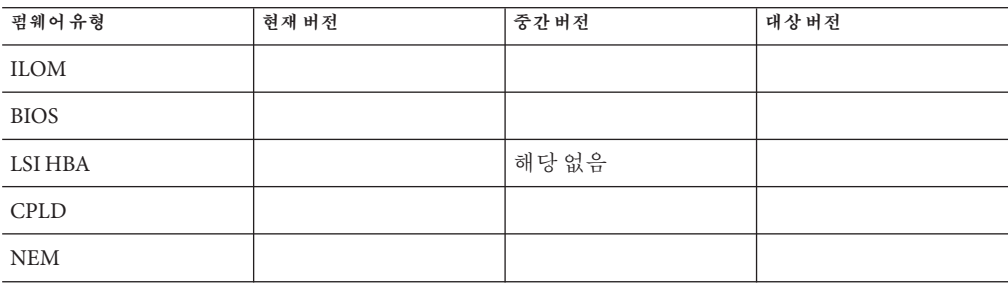

<span id="page-13-0"></span>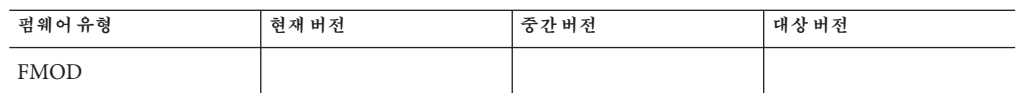

## **현재펌웨어버전확인**

이 섹션의 처음 세 방법에서는 현재 ILOM 및 BIOS 펌웨어 버전을 확인하는 방법을 설명합니다. 네 번째 방법에서는 LSI HBA 펌웨어 버전을 확인하는 방법을 설명합니다.

이 섹션에서는 다음과 같은 절차가 포함되어 있습니다.

- \_ 14 페이지 "웹 인터페이스를 사용하여 ILOM 및 BIOS 펌웨어 버전을 확인하는 방법"
- 17 페이지 "[직렬 포트를 통해 명령줄 인터페이스를 사용하여](#page-16-0) ILOM 및 BIOS 퍽웨어 [버전을 확인하는 방법](#page-16-0)"
- 18 페이지 "[관리 이더넷 포트를 통해 명령줄 인터페이스를 사용하여](#page-17-0) ILOM 및 BIOS [펌웨어 버전을 확인하는 방법](#page-17-0)"
- 19 페이지 "LSI HBA [펌웨어 버전을 확인하는 방법](#page-18-0)"
- ▼ **웹인터페이스를사용하여ILOM및BIOS펌웨어버전을확인하는 방법**
- **브라우저의주소필드에서버SP의IP주소를입력하여ILOM웹인터페이스에연결합니다. 1 예:**

https://129.146.53.150

ILOM 로그인 화면이 나타납니다.

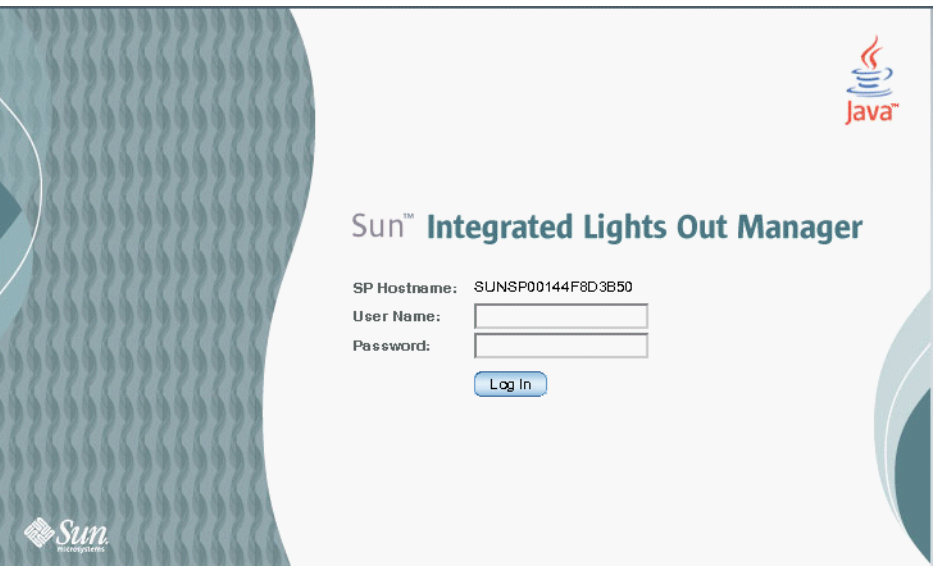

**기본사용자이름(root)과기본암호(changeme)를입력하여ILOM SP에로그인합니다. 2** 맨 처음 나타나는 웹 페이지는 System Information —> Overview 페이지이며 여기에 ILOM 버전과 빌드 번호가 포함됩니다.

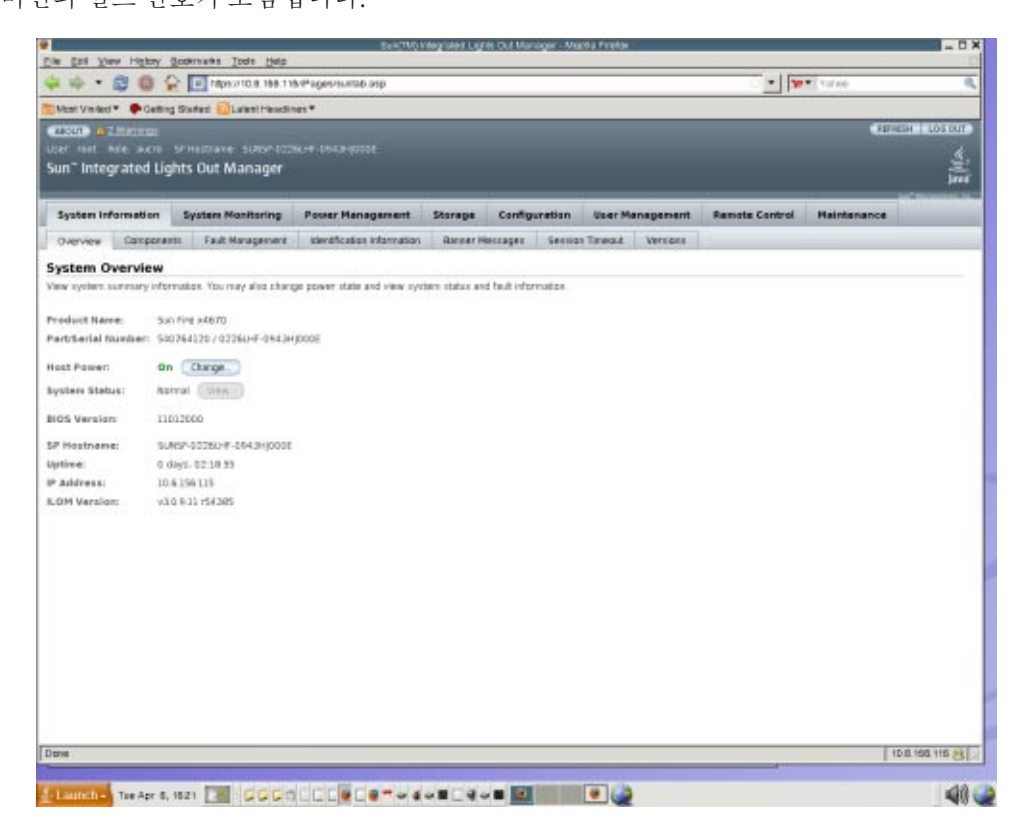

- **System Information—> Components를클릭합니다. 3**
- **Component Name필드에서/SYS/BIOS를클릭합니다. 4**

View component name and information 대화 상자가 표시됩니다.

<span id="page-16-0"></span>fru\_version 필드에 BIOS 버전 번호가 표시됩니다.

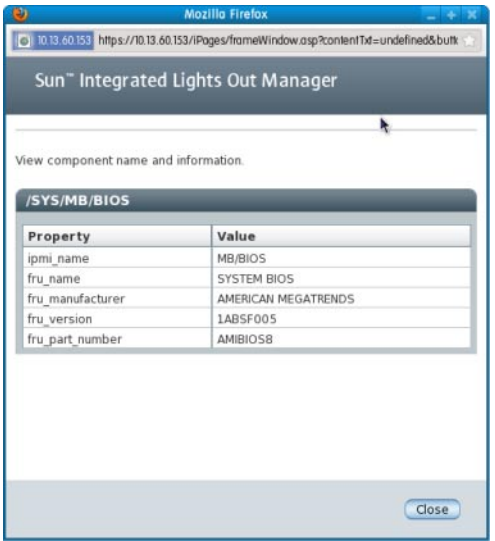

- **13페이지"[펌웨어버전워크시트](#page-12-0)"에있는ILOM및BIOS버전을참조합니다. 5**
- ▼ **직렬포트를통해명령줄인터페이스를사용하여ILOM및BIOS 펌웨어버전을확인하는방법**
- **랩탑또는PC에서실행중인터미널장치또는터미널에뮬레이션소프트웨어를다음과 1 같은설정으로구성합니다.**
	- 8N1: 데이터 비트 8, 패리티 없음, 정지 비트 1
	- 9600 보드
	- 하드웨어 흐름 제어(CTS/RTS) 사용 안 함
	- 소프트웨어 흐름 제어(XON/XOFF) 사용 안 함
- **서버뒷면패널의RJ-45 SER MGT포트와터미널장치또는PC를직렬케이블로연결합니다. 2**
- **터미널장치와서버의SP간의연결을설정하려면터미널장치에서Enter키를누릅니다. 3** SP에 로그인 프롬프트가 표시됩니다.

SUN0111AP0-0814YT06B4 login:

이 예의 로그인 프롬프트에서 0111AP0-0814YT06B4는 기본적으로 제품 일련 번호입니다. 이 값은 사용자나 DHCP 서버가 할당한 호스트 이름일 수도 있습니다.

**기본사용자이름(root)과기본암호(changeme)를입력하여ILOM SP에로그인합니다. 4** 성공적으로 로그인한 후 SP에서 기본 명령 프롬프트를 표시합니다.

->

```
ILOM버전정보를보려면다음을입력합니다.
5
```
version

이 명령은 다음과 유사한 출력을 반환합니다. SP firmware 2.0.2.16

```
SP firmware build number: 42063
SP firmware date: Mon Feb 9 22:45:34 PST 2009
SP filesystem version: 0.1.16
```
**BIOS버전을보려면다음을입력합니다. 6**

#### **show /SYS/BIOS**

이 명령은 다음과 유사한 출력을 반환합니다.

```
/SYS/MB/BIOS
   Targets:
   Properties:
   type = BIOSipmi name = MB/BIOS
   fru_name = SYSTEM BIOS
   fru_manufacturer = AMERICAN MEGATRENDS
   fru_version = 1ABSF005
   fru_part_number = AMIBIOS8
   Commands:
   cd
   show
```
fru\_version 필드에 BIOS 버전 번호가 포함되어 있습니다.

- **13페이지"[펌웨어버전워크시트](#page-12-0)"에있는ILOM및BIOS버전을참조합니다. 7**
- ▼ **관리이더넷포트를통해명령줄인터페이스를사용하여ILOM및 BIOS펌웨어버전을확인하는방법**
- **RJ-45이더넷케이블을뒷면패널의NET MGT이더넷포트에연결합니다. 1**
- **다음명령을사용하여SSH연결을설정한다음메시지가나타나면기본암호(changeme)를 2 입력합니다.**

# **ssh —l root** *sp\_ip\_address*

#### **changeme**

성공적으로 로그인한 후 SP에서 기본 명령 프롬프트를 표시합니다.

->

```
ILOM버전정보를보려면다음을입력합니다.
3
```
version

```
이 명령은 다음과 유사한 출력을 반환합니다.
```

```
SP firmware 2.0.2.16
SP firmware build number: 42063
SP firmware date: Mon Feb 9 22:45:34 PST 2009
```

```
SP filesystem version: 0.1.16
```
#### **BIOS버전을보려면다음을입력합니다. 4**

#### **show /SYS/BIOS**

```
이 명령은 다음과 유사한 입력을 반환합니다.
/SYS/MB/BIOS
   Targets:
   Properties:
       type = BIOSfru_name = SYSTEM BIOS
       fru_description = SYSTEM BIOS
       fru_manufacturer = AMERICAN MEGATRENDS
       fru_version = 0ABMN052
       fru_part_number = AMIBIOS8
   Commands:
       cd
       show
```
fru\_version 필드에 BIOS 버전 번호가 포함되어 있습니다.

#### **13페이지"[펌웨어버전워크시트](#page-12-0)"에있는ILOM및BIOS버전을참조합니다. 5**

## ▼ **LSI HBA펌웨어버전을확인하는방법**

- **서버를재부트합니다. 1**
- **시스템을부트하는동안표시되는LSI펌웨어버전을참조합니다. 2**
- **13페이지"[펌웨어버전워크시트](#page-12-0)"에현재LSI펌웨어버전을기록합니다. 3**

## **펌웨어업데이트준비**

이 절에서는 다음 내용을 설명합니다.

- 20 페이지 "[펌웨어 업데이트를 계획하는 방법](#page-19-0)"
- 20 페이지 "[펌웨어 업데이트를 다운로드하는 방법](#page-19-0)"

## <span id="page-19-0"></span>▼ **펌웨어업데이트를계획하는방법**

13 페이지 "[펌웨어 버전 워크시트](#page-12-0)"를 사용하여 이 절차에서 식별된 중간 및 대상 펌웨어 버전을 기록합니다.

**서버에사용할수있는모든펌웨어버전에대한정보를제품안내서에서확인하고 1 다운로드할펌웨어버전이포함된소프트웨어다운로드버전을선택합니다.**

**주 –** 일부 ILOM 및 BIOS 업데이트의 경우 최종 대상 ILOM 버전으로 업데이트하기 전에 중간 펌웨어 버전으로 업데이트해야 합니다. 제품 안내서에 필요한 모든 중간 펌웨어 버전이 지정됩니다.

- **13페이지"[펌웨어버전워크시트](#page-12-0)"에중간및대상펌웨어버전을기록합니다. 2**
- **서버의5페이지"[제품정보웹사이트](#page-4-0)"로이동하여사용가능한소프트웨어다운로드 3 버전에액세스합니다.**
- ▼ 펌웨어 업데이트를 다운로드하는 방법
- **다운로드할펌웨어에해당하는소프트웨어업데이트를확인합니다. 19[페이지](#page-18-0)"펌웨어 1 [업데이트준비](#page-18-0)"를참조하십시오.**
- **올바른펌웨어업데이트의행에서Download를클릭합니다. 2**
- **Platform드롭다운목록에서Firmware를선택합니다. 3**
- **상자를클릭하여소프트웨어라이센스계약에동의합니다. 4**
- **Sun Download Center사용자이름과암호를입력합니다. 5** 사용자 이름과 암호가 없을 경우 Register Now를 클릭하여 무료로 등록할 수 있습니다.
- **다음과같은적합한이미지파일이름을클릭합니다. ILOM-** *firmware\_version***.ima 6** 예: ILOM-3 0 3 31-r42822.pkg-Sun Fire X4800 Modular.pkg
- **원하는파일을선택한다음"Download Selected with Sun Download Manager"(SDM)버튼을 7 클릭하여자동으로SDM을설치하고사용합니다.** 다운로드 사이트에서 SDM 사용에 관한 추가 지침을 사용할 수 있습니다. SDM 사용은 권장 사항입니다(필수 사항이 아님). 또는 브라우저에서 다운로드할 파일 이름을 직접 클릭할 수도 있습니다.

# <span id="page-20-0"></span>**ILOM및시스템BIOS업데이트**

다음 절차에서는 ILOM 및 시스템 BIOS를 업데이트하는 두 가지 방법을 설명합니다.

- 21 페이지 "웹 인터페이스를 사용하여 ILOM 및 시스템 BIOS를 업데이트하는 방법"
- 24 페이지 "[명령줄 인터페이스를 사용하여](#page-23-0) ILOM 및 시스템 BIOS를 업데이트하는 [방법](#page-23-0)"
- ▼ **웹인터페이스를사용하여ILOM및시스템BIOS를업데이트하는 방법**

**시작하기전에 ■** 시스템에서 현재 실행 중인 ILOM 버전을 식별합니다. 14 페이지 "[현재 펌웨어 버전](#page-13-0) [확인](#page-13-0)"을 참조하십시오.

- Sun 플랫폼의 제품 웹 사이트에서 서버 또는 CMM에 대한 퍾웨어 이미지를 다운로드합니다. 20 페이지 "[펌웨어 업데이트를 다운로드하는 방법](#page-19-0)"을 참조하십시오.
- 지원되는 프로토콜(TFTP, FTP, HTTP, HTTPS)을 사용하여 웹 브라우저를 실행 중인 시스템에 펌웨어 이미지를 복사합니다.
- Admin(a) 역할 계정 권한이 있는 ILOM 사용자 이름과 암호를 얻습니다. 시스템에서 펌웨어를 업데이트하려면 Admin(a) 권한이 있어야 합니다.

**주 –** 시스템이 4소켓 시스템인지 8소켓 시스템인지에 따라 펌웨어 업데이트 프로세스를 완료하는 데 15분 정도 걸릴 수 있습니다. 이 시간 동안에는 다른 ILOM 작업을 수행하지 마십시오. 펌웨어 업데이트가 완료되면 시스템이 재부트됩니다.

#### **ILOM웹인터페이스에로그인합니다. 1**

**Sun Fire X4800 서버 설치 안내서**의 "ILOM [웹 인터페이스에 연결하는 방법](http://docs.sun.com/doc/821-2232/givdw?a=view)"을 참조하십시오.

#### **Maintenance –> Firmware Upgrade를선택합니다. 2**

Firmware Upgrade 페이지가 나타납니다.

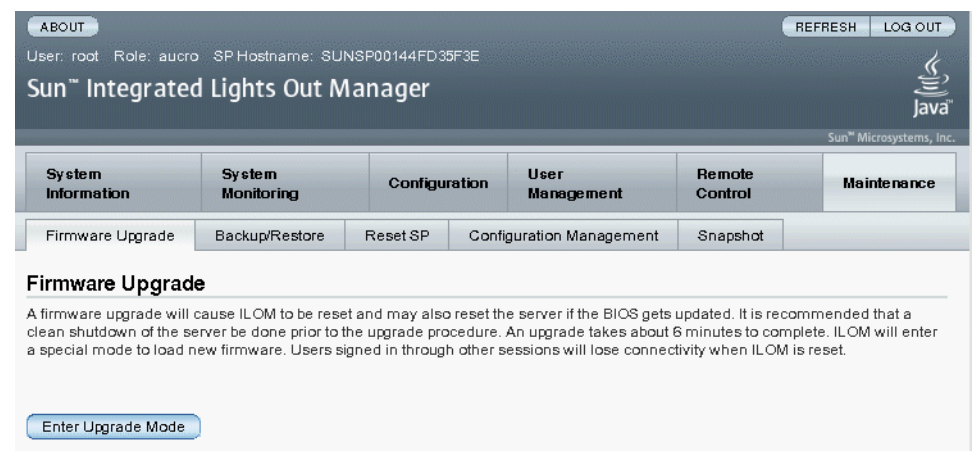

**Firmware Upgrade페이지에서Enter Upgrade Mode를클릭합니다. 3**

업데이트 프로세스가 완료되면 로그인한 다른 사용자가 해당 세션을 손실한다는 내용이 표시된 Upgrade Verification 대화 상자가 나타납니다.

**Upgrade Verification대화상자에서OK를클릭하여계속진행합니다. 4**

업로드할 이미지 파일을 선택하라는 메시지가 나타납니다.

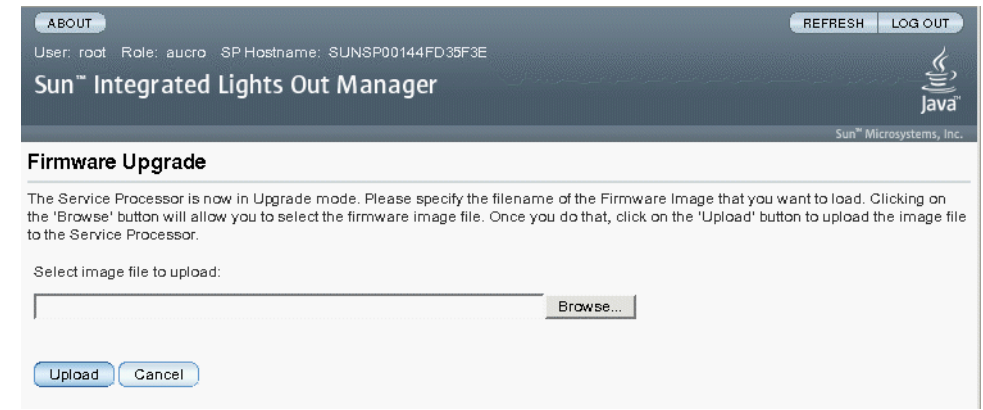

- **다음작업을수행합니다. 5**
	- **a. 다음중하나를수행하여이미지위치를지정합니다.**
		- **Browse를클릭하여설치할펌웨어이미지의위치를선택합니다.**
- **시스템에서지원되는경우Specify URL을클릭합니다.그런다음펌웨어이미지의 URL을텍스트상자에입력합니다.**
- **b. Upload버튼을클릭하여파일을업로드하고유효성을검사합니다.** 파일을 업로드하고 유효성을 검사할 때까지 기다립니다.

Firmware Verification 페이지가 나타납니다.

- **Firmware Verification페이지에서다음옵션중하나를활성화합니다. 6**
	- **Preserve Configuration. ILOM에기존구성을저장한다음업데이트프로세스가완료된 후기존구성을복원하려면이옵션을활성화합니다.**
	- **Delay BIOS upgrade until next server power off.다음에시스템을재부트할때까지BIOS 업그레이드를연기하려면이옵션을활성화합니다.**
- **Start Upgrade를클릭하여업그레이드프로세스를시작하거나Exit를클릭하여 7 프로세스를취소합니다.**

Start Upgrade를 클릭한 경우 업로드 프로세스가 시작되고 프로세스를 계속할 것인지 묻는 메시지가 나타납니다.

**주 –** 펌웨어를 업데이트하기 전에 ILOM 구성을 보존하지 않은 경우 초기 ILOM 설정 절차를 수행하여 ILOM에 다시 연결해야 합니다.

#### **프롬프트에서OK를클릭하여계속진행합니다. 8**

업데이트 진행률에 대한 자세한 정보를 제공하는 Update Status 페이지가 나타납니다. 업데이트가 100%를 나타내면 펌웨어 업로드가 완료된 것입니다. 업로드가 완료되면 시스템이 자동으로 재부트됩니다.

**주 –** 업데이트가 완료된 후 ILOM 웹 인터페이스가 올바르게 새로 고쳐지지 않을 수 있습니다. ILOM 웹 인터페이스에 정보가 누락되거나 오류 메시지가 나타난다면 업데이트 이전 버전의 캐시된 페이지 버전을 보고 있기 때문일 수 있습니다. 계속하기 전에 브라우저 캐시를 지우고 브라우저를 새로 고칩니다.

#### **SP ILOM웹인터페이스에로그인합니다. 9**

<span id="page-23-0"></span>**System Information –> Version을선택하여SP또는CMM의펌웨어버전이설치한펌웨어 이미지에해당하는지확인합니다. 10**

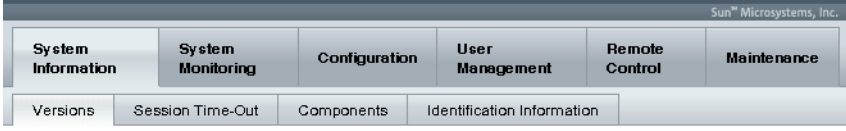

#### Versions

View the version of ILOM firmware currently in use.

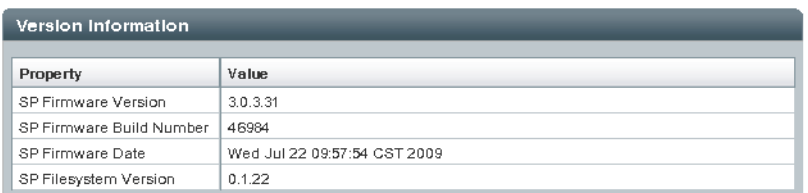

## ▼ **명령줄인터페이스를사용하여ILOM및시스템BIOS를 업데이트하는방법**

**시작하기전에 ■** 시스템에서 현재 실행 중인 ILOM 버전을 식별합니다. 14 페이지 "[현재 펌웨어 버전](#page-13-0) [확인](#page-13-0)"을 참조하십시오.

- Sun 플랫폼 제품 웹 사이트에서 서버에 대한 펌웨어 이미지를 다운로드합니다. 20 페이지 "[펌웨어 업데이트를 다운로드하는 방법](#page-19-0)"을 참조하십시오.
- 지원되는 프로토콜(TFTP, FTP, HTTP, HTTPS)을 사용하여 로컬 서버에 펌웨어 이미지를 복사합니다.
- Admin(a) 역할 계정 권한이 있는 ILOM 사용자 이름과 암호를 얻습니다. 시스템에서 펌웨어를 업데이트하려면 Admin(a) 권한이 있어야 합니다.
- 펌웨어를 업데이트하기 위한 네트워크 연결이 있는지 확인하려면 -> **show /SP/network**를 입력합니다.

**주 –** 시스템이 4소켓 시스템인지 또는 8소켓 시스템인지에 따라 펌웨어 업데이트 프로세스를 완료하는 데 15분에서 20분 정도 걸릴 수 있습니다. 이 시간 동안에는 다른 ILOM 작업을 수행하지 마십시오. 펌웨어 업데이트가 완료되면 시스템이 자동으로 재부트됩니다.

**ILOM CLI에로그인합니다. 1**

자세한 내용은 **Sun Fire X4800 [서버 설치 안내서](http://docs.sun.com/doc/821-2232/giujw?a=view)**의 "ILOM 연결"을 참조하십시오.

**다음명령을입력하여ILOM펌웨어이미지를로드합니다. 2**

->**load –source** *supported\_protocol* ://*server\_ip/path\_to\_firmware\_image* /*filename*.**ima**

<span id="page-24-0"></span>TFTP, FTP, HTTP 또는 HTTPS를 사용합니다.

펌웨어 업데이트 프로세스에 대한 정보가 나타나고 이미지를 로드할 것인지 묻는 메시지가 나타납니다. 해당 정보의 텍스트는 서버 플랫폼에 따라 다릅니다.

**지정된파일을로드할것인지묻는프롬프트에서y또는n을입력합니다. 3**

구성을 보존할 것인지 묻는 프롬프트가 나타납니다.

**구성보존프롬프트에서y또는n을입력합니다. 4**

기존 ILOM 구성을 저장하고 업데이트 프로세스가 완료된 후 이 구성을 복원하려면 y를 입력합니다.

이 프롬프트에서 n을 입력하면 다른 플랫폼 특정 프롬프트가 나타납니다.

BIOS 업데이트를 연기할 것인지 묻는 프롬프트가 나타납니다.

#### **서버를끄고BIOS를업그레이드할것인지묻는메시지가나타나면y또는n을입력합니다. 5**

**주 –** 프롬프트에 n을 입력한 경우 시스템에서는 다음에 시스템을 재부트할 때까지 BIOS 업데이트를 연기합니다. 프롬프트에서 y를 입력한 경우 시스템에서는 펌웨어를 업데이트할 때 자동으로 BIOS를 업데이트합니다(필요한 경우).

시스템에서 지정된 펌웨어 파일을 로드한 다음 자동으로 재부트하여 펌웨어 업데이트를 완료합니다.

**SSH연결을사용하고이절차의1단계에서입력했던동일한사용자이름과암호를 6 사용하여ILOM서버SP또는CMM에다시연결합니다.**

펌웨어를 업데이트하기 전에 ILOM 구성을 보존하지 않은 경우 초기 ILOM 설정 절차를 수행하여 ILOM에 다시 연결해야 합니다. 자세한 내용은 **[Sun Fire X4800](http://docs.sun.com/doc/821-2232/givbd?a=view) 서버 설치 안내서**의 "ILOM [및 시스템 콘솔과 통신](http://docs.sun.com/doc/821-2232/givbd?a=view)"을 참조하십시오.

**올바른펌웨어버전이설치되었는지확인하려면CLI프롬프트에서다음을입력합니다. 7** -> version

# **포함된HBA BIOS업데이트**

LSI 펌웨어를 업데이트하려면 특수 CD 또는 CD 이미지에서 시스템을 부트해야 합니다.

다음과 같은 두 가지 방법으로 이 작업을 수행할 수 있습니다.

- 26 페이지 "원격 콘솔 방법을 사용하여 LSI [펌웨어를 업데이트하는 방법](#page-25-0)"
- 27 페이지 "로컬 방법을 사용하여 LSI [펌웨어를 업데이트하는 방법](#page-26-0)"

## <span id="page-25-0"></span>▼ **원격콘솔방법을사용하여LSI펌웨어를업데이트하는방법**

- **Sun Fire X4800서버설치안내서의"ILOM[웹인터페이스에연결하는방법](http://docs.sun.com/doc/821-2232/givdw?a=view)"에설명된 1 지침에따라ILOM원격콘솔에연결합니다.**
- **원격콘솔창에서Devices를선택합니다. 2**
- **팝업화면에서CD-ROM Image를선택합니다. 3** 드롭다운 메뉴 선택에 선택 표시 기호가 나타납니다.
- **LSI펌웨어업데이트이미지.iso파일을찾고올바른.iso이미지파일을선택합니다. 4**

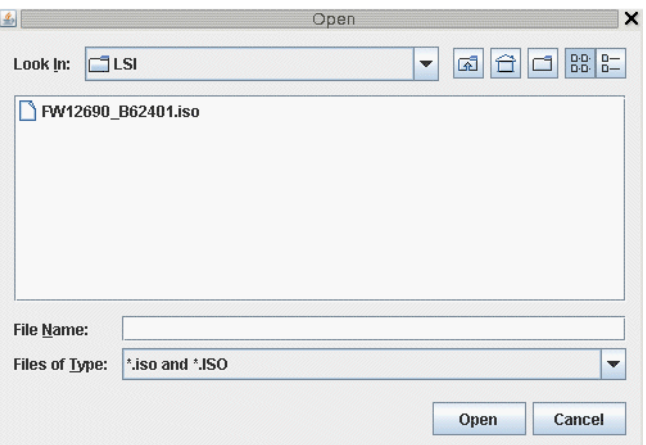

**ILOM GUI에서Remote Control -> Remote Power Control을선택합니다. 5**

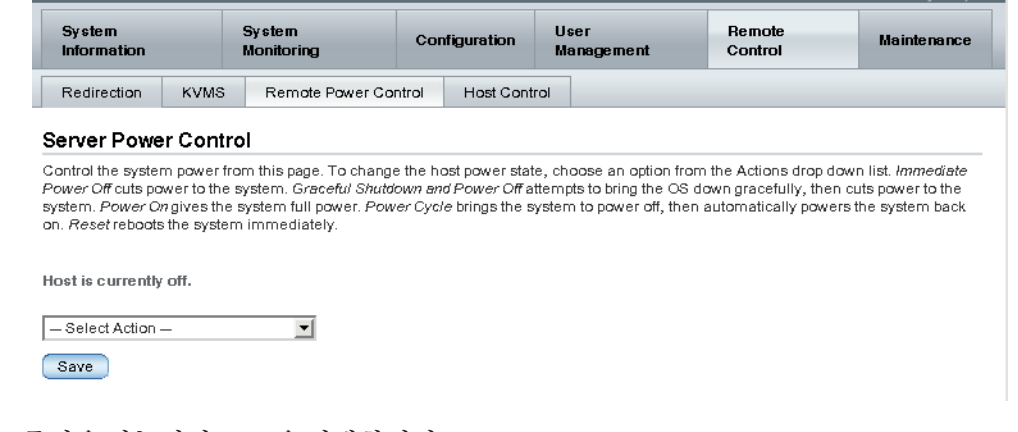

**드롭다운메뉴에서Reset을선택합니다. 6**

- <span id="page-26-0"></span>**시스템이재부트되면원격콘솔창에서1 (Perform the Update)을선택합니다. 7** 업데이트가 진행됩니다. 업데이트가 완료되면 콘솔에 새 프롬프트가 나타납니다.
- **원격콘솔창에서Devices -> CDROM Image를선택하여LSI펌웨어업데이트.iso파일을 8 분리합니다.**
- **Keyboard -> Control Alt Delete를선택합니다. 9** 시스템이 부트되고 부트 메시지에 새 LSI 펌웨어 버전이 표시됩니다. 새 LSI 펌웨어 버전을 확인할 수 있습니다.

## ▼ **로컬방법을사용하여LSI펌웨어를업데이트하는방법**

**Sun Fire X86서버웹사이트에서LSI펌웨어.iso파일을다운로드하여부트가능CD로 1 굽습니다.**

**주 –** 운영 체제를 사용하여 볼 때 부트 가능 CD는 비어 있는 것으로 나타납니다. 이는 예상된 동작입니다.

- **부트가능CD를삽입하고서버를재부트합니다. 2** 펌웨어가 업그레이드됩니다.
- **시스템을재부트합니다. 3** 부트 메시지에 새 LSI 펌웨어 버전이 표시됩니다.

# <span id="page-28-0"></span>**표시기**,**센서및트랩**

이 장에서는 ILOM 센서와 표시기, SNMP 트랩 및 PET 트랩에 대해 설명합니다.

- 표시기는 LED와 같은 시스템 표시기 상태를 보고합니다. 29 페이지 "표시기"를 참조하십시오.
- 센서는 전압, 온도, 팬 속도 및 구성 요소의 설치와 제거를 포함한 서버에 대한 물리적 정보를 보고합니다. 31 [페이지](#page-30-0) "센서"를 참조하십시오.
- SNMP 트랩 및 PET 트랩은 이벤트에 대한 정보를 이벤트 로그와 IPMI 베이스보드 관리 제어기에 보냅니다. 35 페이지 "SNMP [트랩 및](#page-34-0) PET 트랩"을 참조하십시오.

# **표시기**

이러한 값은 섀시 및 기타 시스템 구성 요소에서 LED의 상태를 나타냅니다.

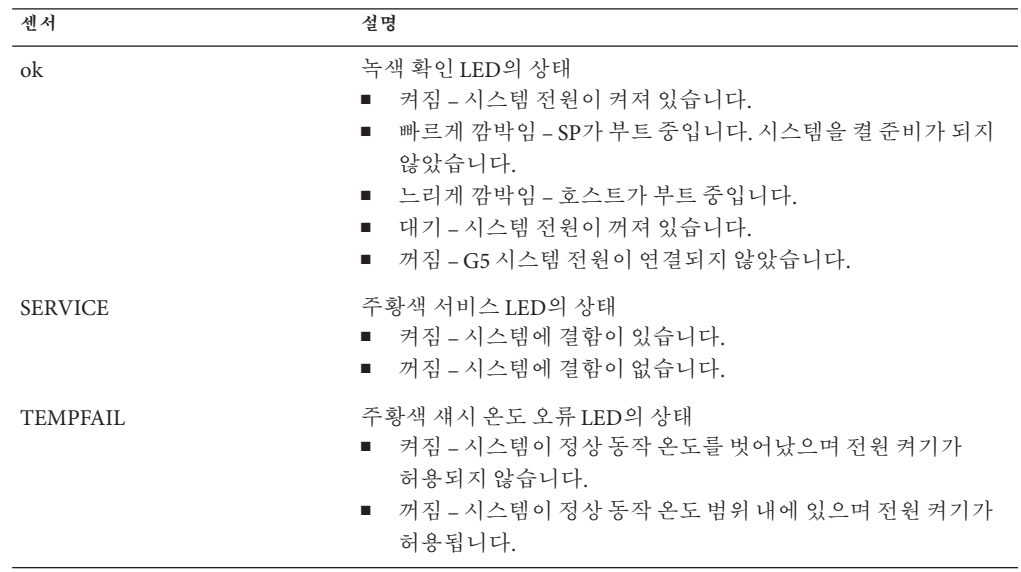

![](_page_29_Picture_392.jpeg)

<span id="page-30-0"></span>![](_page_30_Picture_290.jpeg)

# **센서**

센서는 전체 서버 구성 요소에 있는 센서의 상태를 보고합니다.

## **시스템센서**

센서는 전압, 온도, 팬 속도 및 구성 요소의 설치와 제거를 포함한 서버에 대한 물리적 정보를 보고합니다.

![](_page_30_Picture_291.jpeg)

![](_page_31_Picture_272.jpeg)

#### **NEM**

서버에서는 Network Expansion Module(NEM) 1개 또는 2개를 지원합니다. NEM *x*는 NEM0 또는 NEM1을 식별합니다.

![](_page_31_Picture_273.jpeg)

### **섀시팬모듈및팬**

섀시에는 팬 모듈 4개가 있으며 각 팬 모듈에 팬 2개가 있습니다.

- $n$ 은 팬 모듈 0~3을 나타냅니다.
- *x*는 팬 0 또는 1을 나타냅니다.

![](_page_31_Picture_274.jpeg)

## **전원공급장치**

이 섹션에서는 전원 공급 장치 센서를 나열합니다. PS*n*은 PS0~PS3을 식별합니다.

![](_page_32_Picture_356.jpeg)

![](_page_33_Picture_307.jpeg)

## **하드디스크드라이브센서**

서버에서는 하드 디스크 드라이브(HDD) 8개를 지원합니다. HDD*n*은 HDD0~HDD7을 식별합니다.

![](_page_33_Picture_308.jpeg)

## **프로세서모듈**

서버에는 프로세서 모듈 2개 또는 4개가 포함되어 있습니다. BL*n*은 프로세서 모듈 BL0~BL3을 식별합니다.

![](_page_33_Picture_309.jpeg)

<span id="page-34-0"></span>![](_page_34_Picture_302.jpeg)

# **SNMP트랩및PET트랩**

SNMP 트랩은 ILOM에서 관리하는 SNMP 장치에서 활성화된 SNMP 에이전트에 의해 생성됩니다. ILOM에서는 SNMP 트랩을 받아서 이벤트 로그에 표시되는 SNMP 이벤트 메시지로 변환합니다.

Alert Standard Format(ASF) 또는 IPMI 베이스보드 관리 제어기가 있는 시스템에서 Platform Event Trap(PET) 이벤트를 생성합니다. PET 이벤트는 가능한 시스템 오류에 대한 고급 경고를 제공합니다.

MIB는 도구 및 드라이버 CD에서 사용할 수 있으며 [http://www.oracle.com/goto/](http://www.oracle.com/goto/x4800) [x4800](http://www.oracle.com/goto/x4800)에서 다운로드할 수 있습니다.

다음 표에서는 트랩과 센서의 관계를 보여 줍니다.

![](_page_35_Picture_263.jpeg)

![](_page_36_Picture_236.jpeg)

![](_page_37_Picture_250.jpeg)

### <span id="page-38-0"></span>**B**

BIOS 펌웨어 CLI를 사용하여 업데이트, [24–25](#page-23-0) 업데이트, [21](#page-20-0) 웹 인터페이스를 사용하여 업데이트, [21–24](#page-20-0)

### **H**

HBA BIOS 업데이트 로컬 방법 사용, [27](#page-26-0) 원격 콘솔 방법 사용, [26–27](#page-25-0)

### **I**

ILOM 소프트웨어 소개, [11](#page-10-0) ILOM 추가 설명서 개요, [9](#page-8-0) ILOM 펌웨어 CLI를 사용하여 업데이트, [24–25](#page-23-0) 업데이트, [21](#page-20-0) 웹 인터페이스를 사용하여 업데이트, [21–24](#page-20-0)

### **P**

PET 메시지, [35](#page-34-0) 트랩, [35](#page-34-0)

### **S**

SNMP 메시지, [35](#page-34-0) 트랩, [35](#page-34-0) Sun Integrated Lights Out Manager (ILOM) 3.0 CLI Procedures Guide, [11–12](#page-10-0)

#### **설**

설명서, [5–8](#page-4-0)

## **펌**

펌웨어 HBA BIOS 업데이트, [25](#page-24-0) 로컬 방법 사용, [27](#page-26-0) 원격 콘솔 방법 사용, [26–27](#page-25-0) ILOM 및 시스템 BIOS 업데이트 CLI 사용, [24–25](#page-23-0) 웹 인터페이스 사용, [21–24](#page-20-0) 다운로드, [20](#page-19-0) 업데이트, [13–27](#page-12-0) 업데이트 계획, [20](#page-19-0) 업데이트 준비, [19](#page-18-0) 펌웨어 버전 관리 이더넷 포트를 통해 CLI를 사용하여 확인, [18–19](#page-17-0) 워크시트, [13](#page-12-0) 웹 인터페이스를 사용하여 확인, [14–17](#page-13-0) 직렬 포트를 통해 CLI를 사용하여 확인, [17–18](#page-16-0) 펌웨어 버전 *(***계속***)* 현재 버전 확인, [14](#page-13-0)